## **ISTCAD v.6.0. Kurulum aşamaları**

**1-)** Denetim Masasından, kullanıcı hesapları bölümüne giriniz. Karşınıza gelen ekranda " Kullanıcı Hesap Denetimi ayarlarını değiştirin " bölümüne tıklayınız. Karşınıza gelen bölümde Yukarı-Aşağı görünen bar eğer ki en alt seviye de değilse en alt seviyeye alınız.

**2-)** Bilgisayarınızda mevcut ISTCAD kurulu ise denetim masasından programlar ve özellikler bölümünden programı kaldırınız.

**3-)** Bilgisayarınızı yeniden başlatınız.

**4-)** C:\\ProgramFiles\\ klasörü içerisinde ISTCAD klasörü var ise siliniz.

**5-)** Anti-virüs programınız var ise kapalı konumu alınız.

**6-)** http://www.goksa.com.tr/download linkinden ISTCAD programın son halini bilgisayarınıza indiriniz.

**7-)** istcad.zip dosyasını klasöre çıkartınız. Klasöre çıkarttıktan sonra karşınıza ISTCAD.exe dosyası gelecektir. Üzerine sağ tıklayarak "Yönetici olarak çalıştır " tuşuna basarak kurulumu başlatınız.

**8-)** Kurulum tamamlandıktan sonra Anti-virüs programınız var ise "Ayarlar" yada "Seçenekler" bölümünden Tarama dışı kalacak (İstisnalar, tarama harici bırakılacak öğeler vs.vs.) C:\\ProgramFiles\\ISTCAD klasörünü tamamen tarama dışı bırakınız.

## **MÜHAND AN SAN DE SAN DE SAN DE SAN DE SAN DE SAN DE SAN DE SAN DE SAN DE SAN DE SAN DE SAN DE SAN DE SAN DE S**<br>In the Mühendislik İnşaat San. ve Tic. Ltd. Şti.

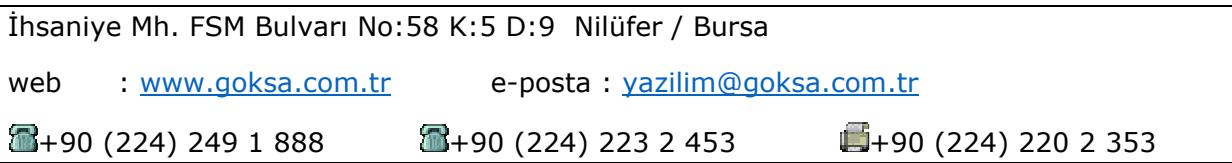